## 案内状の作成(XP用)

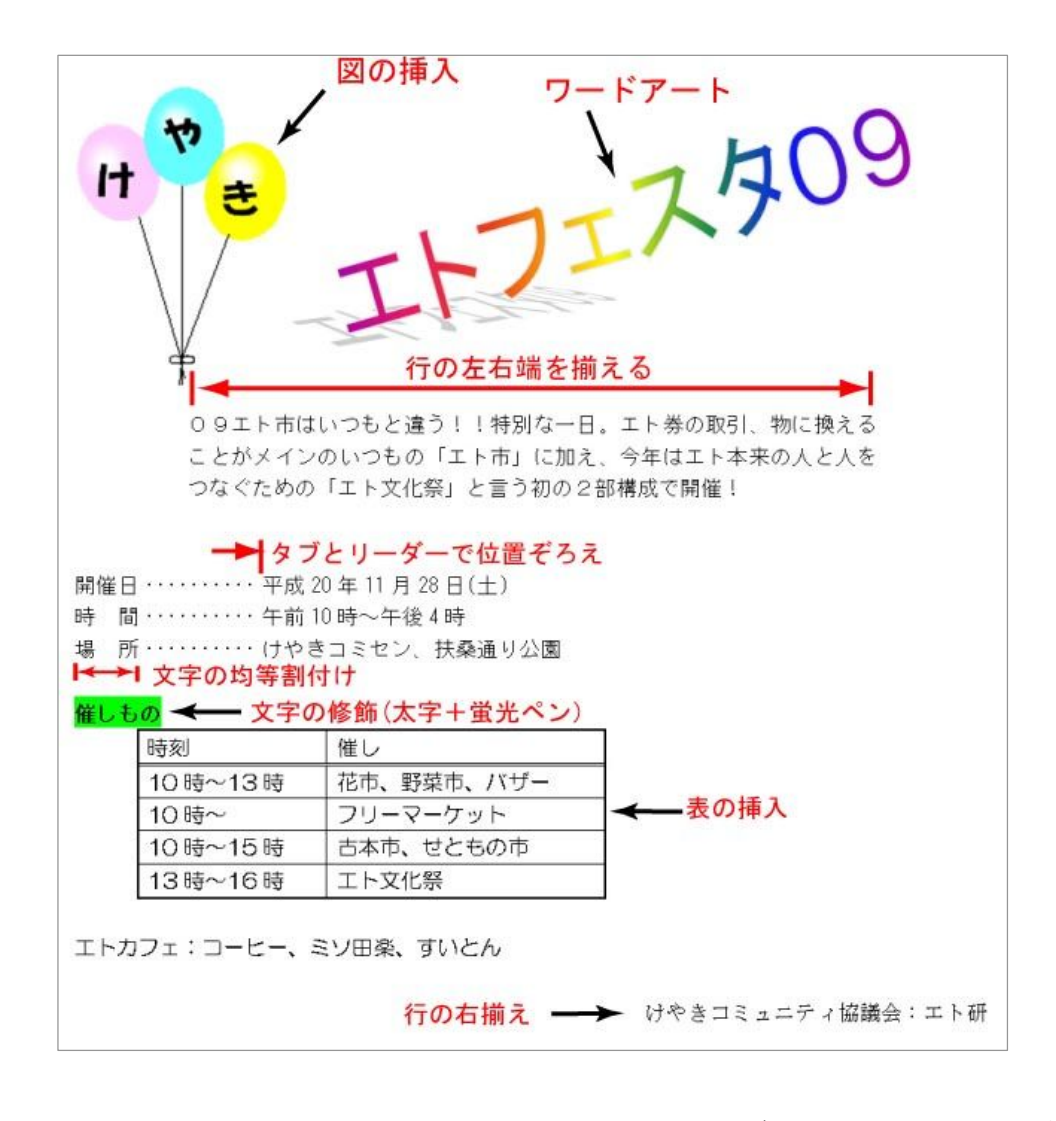

まず最初に 「09 エトフェスタ案内状オリジナル.doc」を開き ます。

- 1. ワードアートの挿入 ① 4 を左クリック。 WordArt を左クリックしてから OK 。 ②テキスト欄にある「ここに文字を入力」を一日消して から「 エトフ ェスǿ 09」 と入力 し 、 OK ③ワードアート部分をクリックして選択してから、 ■をクリックし、「前面」をクリック。 4大きさと傾きを調整する
- 2 図の挿入
	- ① 挿入→図→ファイルから「風船.gif」を選択し OK 。
	- ② 図の上をクリックしてから Meで前面にする。
- 3. 行の左右揃え 「09エト市は・・2部構成で開催!」全体を選択し、書 式→段落→左インデント幅を 6 字にまた、右インデント 幅も6字にし、 OK!。
- 4 開催要領の整列
	- ① 「開催日・・扶桑通り公園」全体を選択し、書式→ 「タブとリーダー」→タブ位置窓に 10 と入力。 リーダー欄は 「…(5)」にチェックマークを入れて、 OK 。
	- ② 開催 日の「 日」の 右側に カーソ ル を移し、Tab キーを 押す。 続けて「時間」の右で Tab、「場所」の右で Tab キーを 押しま す。
- 5. 文字の均等割り付け
	- ① 「時間」の2文字をだけを選択し、 ■を押す。 「新しい文字列の幅」を3字にしてOK。 「場所」も同様に 3 字分を割り当てる。
- 6 文字の修飾
	- ① 「催しもの | の 4 文字を選択し、 BL と <sup>ely</sup> \* を 押す。
- 7. 表 の挿入
	- ① 10時と言う字の左側にカーソルを置いてから、■を 9.ファイル→名前を付けて保存 で保存する。 クリッ クし、 5×2 の表 を作る。
	- ② 左上 の欄に「 時刻」、そ の右(Tab で移動)に「催 し」 と記入。
	- 3 以下、下にある字を第 2 行から 5 行まで記入 (移動 で可)
	- ④ 表の下に空きが出来た4行を消去する。
	- ⑤ 表の左縦罫線にカーソルを持って行き、\*┣\*マークに なったら左へ 1cm ほどドラッグする。
	- ⑥ 真ん 中およ び右の 縦罫線 も適宜 移 動する。
	- ⑦ 表の 中の任 意の字 をクリ ックし 表 内にカー ソルを 置く。
		- ■■をクリックして「罫線ツールバー」を表示させる
	- 8 線の太さを「1.5」にして表の周りの枠をなぞる。

⑨ 線の 種類を =にし て、1 行目と 2 行目の間 にある 罫線 をなぞ る。

終わったら罫線ツールバーを 区をクリックして非表示 にする。

- 8. 発行元を右端へ移動 ① けや きコミ ュニテ ィ協議 会:エト 研の文字 のいず れか にカーソルを当て、量をクリックする。
- 

以上